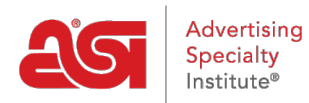

[Support Produit](https://kb.asicentral.com/fr/kb) > [Orders](https://kb.asicentral.com/fr/kb/orders) > [Modify Order Info](https://kb.asicentral.com/fr/kb/modify-order-info) > [Afficher automatiquement les contacts](https://kb.asicentral.com/fr/kb/articles/automatically-display-primary-contacts) [principaux](https://kb.asicentral.com/fr/kb/articles/automatically-display-primary-contacts)

Afficher automatiquement les contacts principaux

Jennifer M - 2019-09-27 - [Modify Order Info](https://kb.asicentral.com/fr/kb/modify-order-info)

Lors de la création d'une commande dans les commandes ESP, un client peut avoir des contacts et/ou une adresse différents pour la facturation, l'expédition et/ou les accusés de réception. Par exemple, si votre client est la compagnie ABC et au sein de cette organisation, Jane Doe est responsable de la facturation, tandis que Joe Smith est le contact principal pour l'expédition et les accusés de réception. ESP Orders vous permet de lier ces contacts à la société principale, de sorte que lorsque vous sélectionnez ABC Company dans la liste déroulante Customer, les différents contacts et adresses s'affichent automatiquement.

## **Désigner un nouveau contact comme principal**

Si le contact que vous souhaitez désigner comme principal n'est pas encore dans votre CRM, la première étape est de s'assurer que leur entreprise existe dans CRM. Localisez l'entreprise ou [créez-en une nouvelle.](https://kb.asicentral.com/kb/articles/5) Une fois que votre entreprise a été localisée ou créée, vous voudrez créer les contacts et les relier à l'entreprise. Pour créer un contact, cliquez sur contacts dans la barre d'outils CRM.

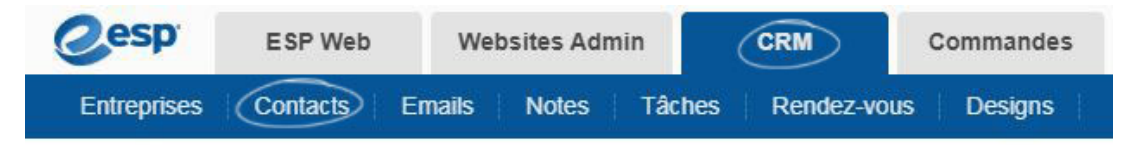

Dans la zone contacts, cliquez sur le bouton Ajouter.

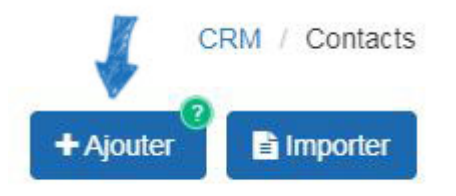

Entrez le prénom et le nom du contact. Ensuite, utilisez la liste déroulante de l'entreprise et sélectionnez la société à laquelle ce contact doit être lié. Les cases à cocher pour la facturation, l'expédition et l'accusé de réception apparaîtront sous la liste déroulante de l'entreprise. Si ce contact est le principal pour l'un de ces champs, cochez la case appropriée.

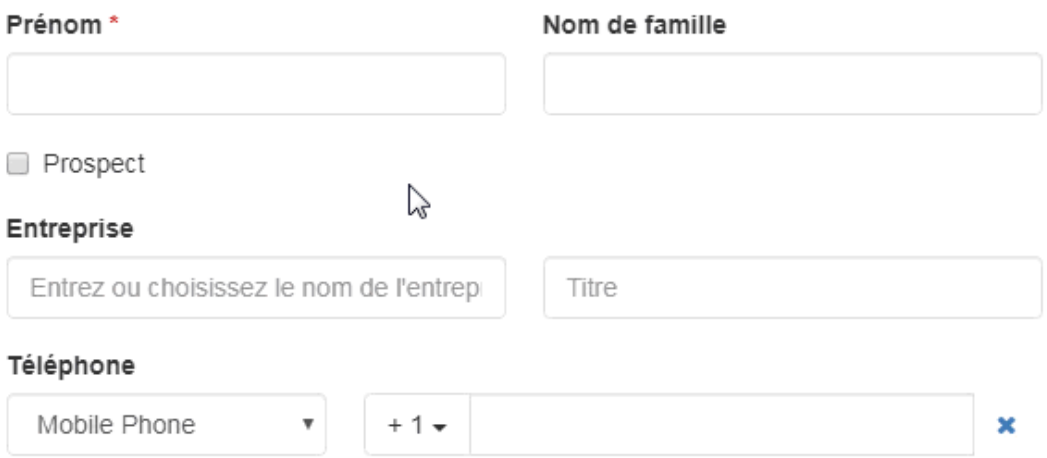

Entrez autant d'informations que possible pour ce contact. Une fois que vous avez terminé, cliquez sur le bouton enregistrer. Si vous devez ajouter plus d'un contact, utilisez la flèche en regard du bouton enregistrer pour sélectionner «Enregistrer et créer un autre».

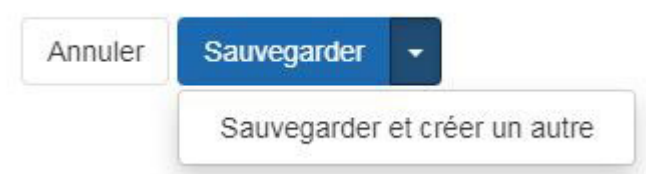

## **Désigner un contact existant en tant que principal**

Pour définir un contact existant en tant que contact principal, localisez la société et cliquez sur la liste de l'entreprise. Dans la section à propos, il y a une section pour le contact principal. Utilisez les listes déroulantes pour sélectionner le contact qui doit être le principal pour la facturation, l'expédition et les accusés de réception.

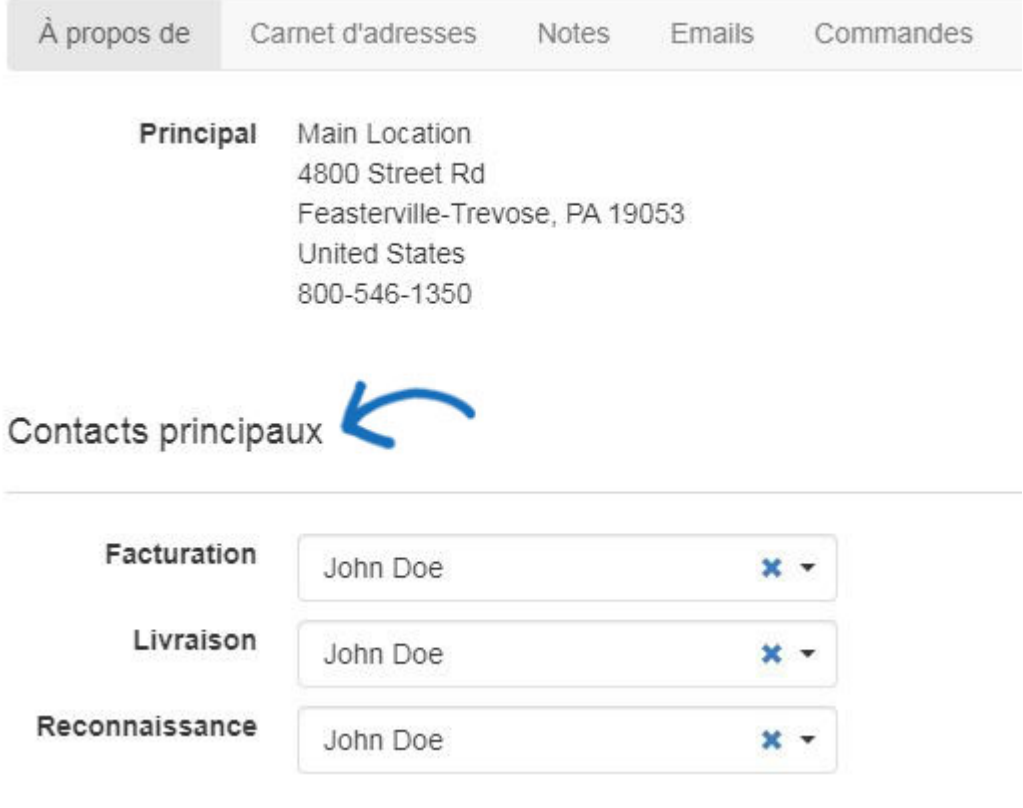

Les contacts seront automatiquement sauvegardés.

Lorsque vous créez votre prochaine commande avec cette société, utilisez la liste déroulante client pour sélectionner la société. Les contacts de facturation, d'expédition et d'accusé de réception seront automatiquement affichés avec leurs adresses individuelles. *Remarque:* Si vous n'avez pas de contact principal établi pour un contact spécifique, l'adresse principale de la société s'affichera.

Contenu lié

• [Contacts In CRM](https://kb.asicentral.com/fr/kb/articles/contacts-in-crm)